## **Payment Methods**

- 1. Log in as a Staff member in your marketplace
- 2. Go to "Payment Methods" under the Shops Tab.
- 3. Click the "New payment method" button

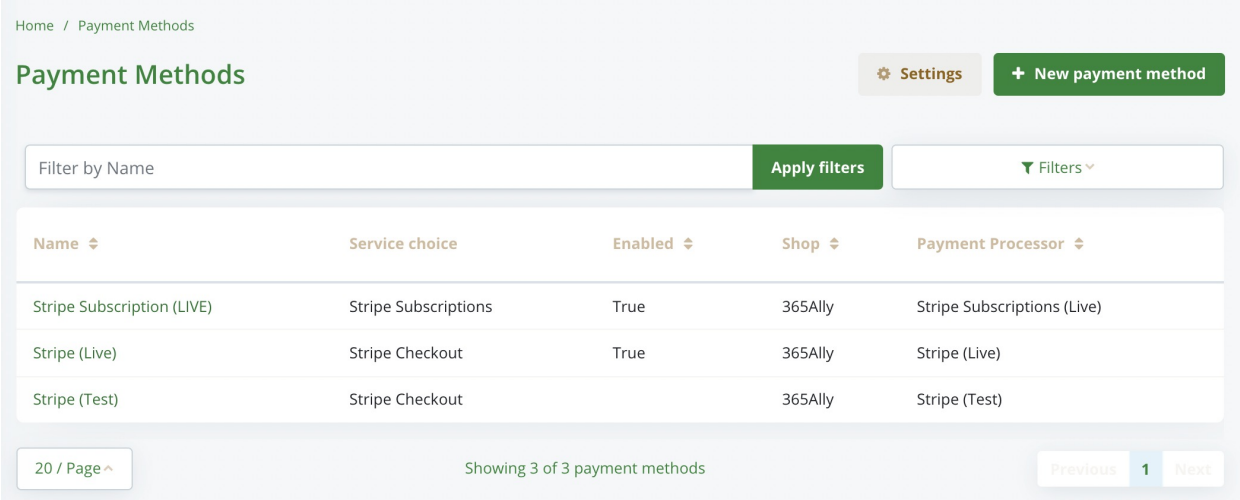

4. Select the Payment Processor. This will automatically populate if your Stripe is already set up.

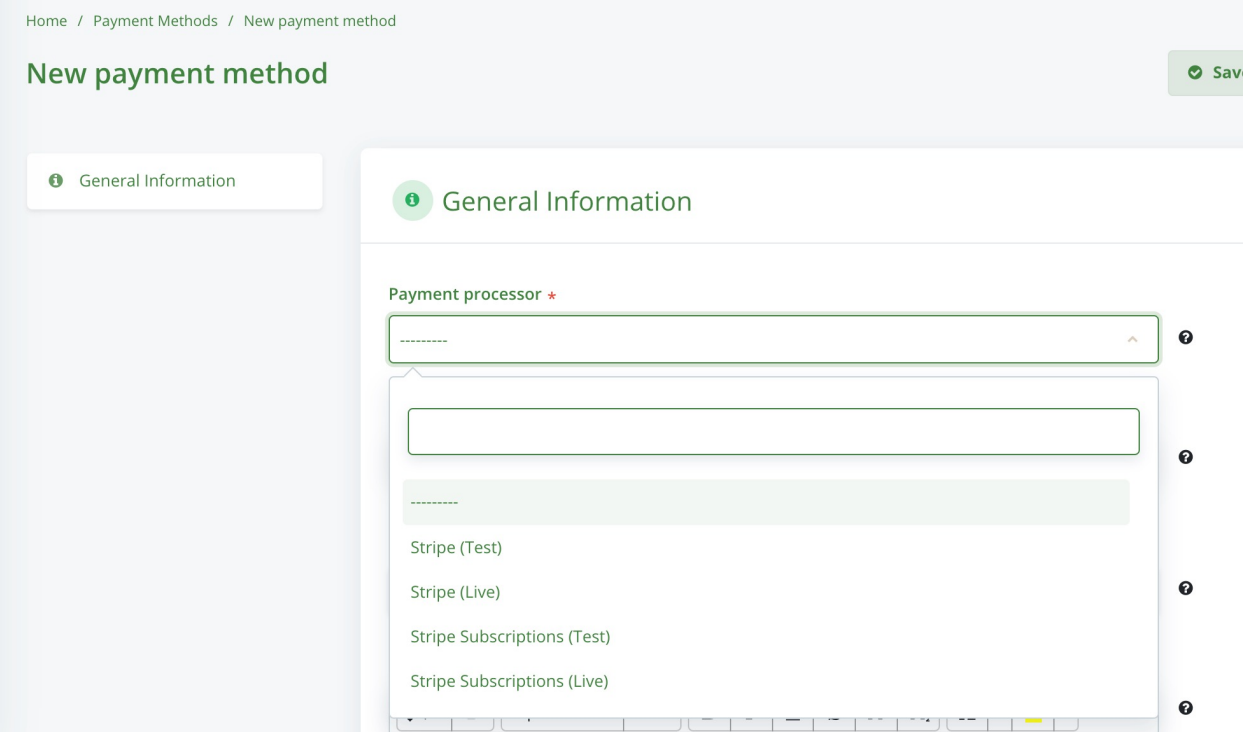

5. Add a Name and Description. These will be visible to the customer at checkout. The name will say how they are paying, so common ones are "Stripe" or "Credit Card Payment". In the description put any information that a customer would need, such as the credit cards accepted or a percentage fee if there is one.

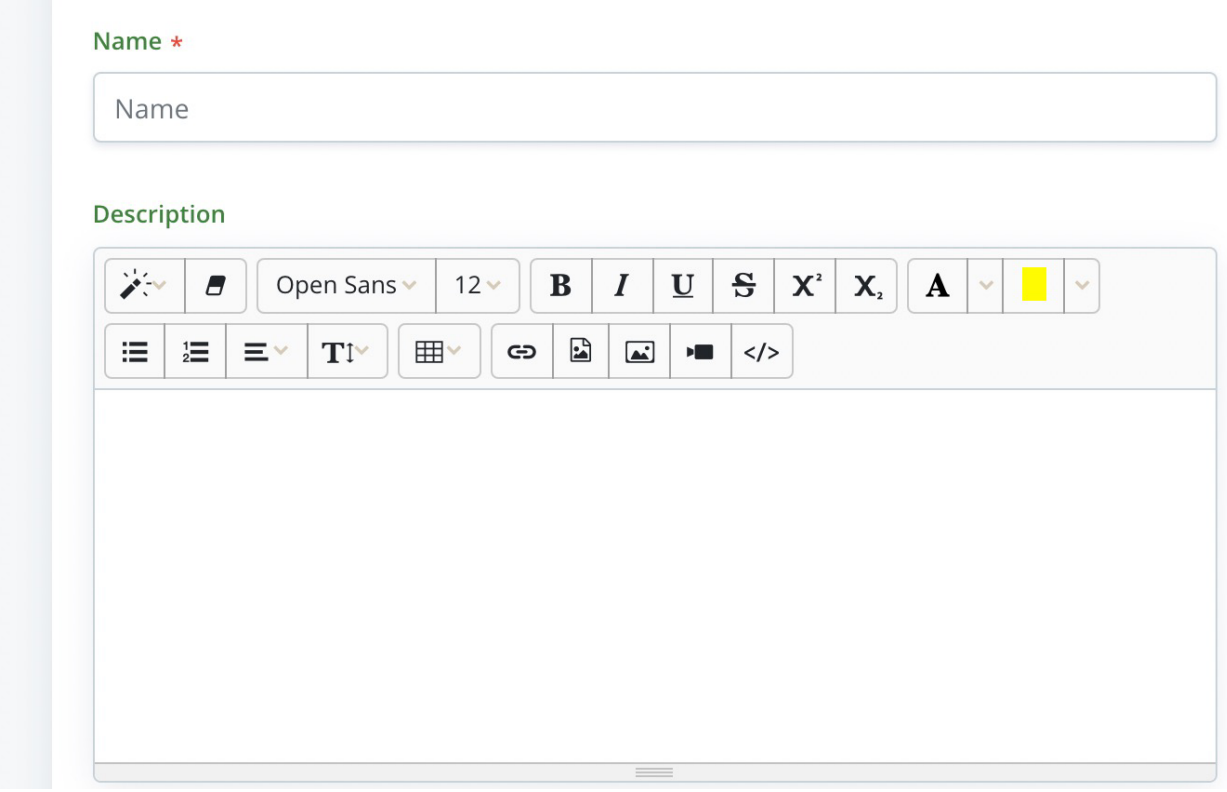

6. Click the enable button to make this available. Uncheck this if you are no longer using this payment method.

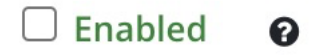

- 7. Add a Logo if you wish, this is optional.
- 8. Make sure you select the tax class, usually the Payment Tax Class

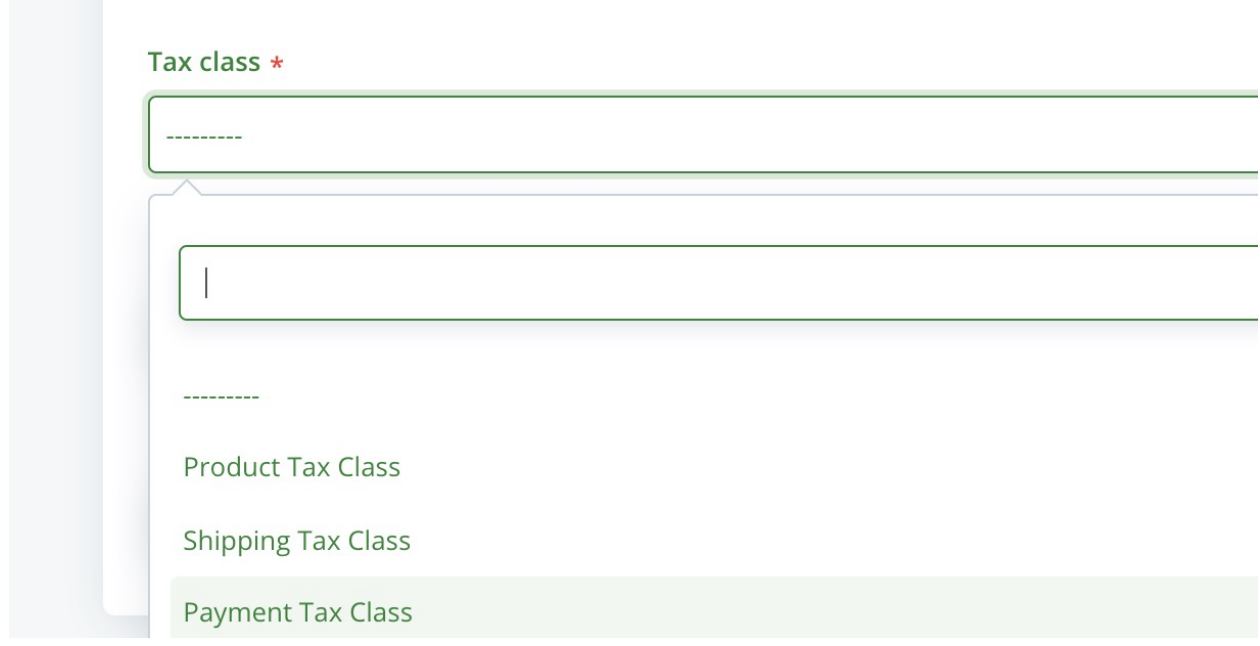

9. Leave the supplier blank if you wish this payment method to be used for all vendors.

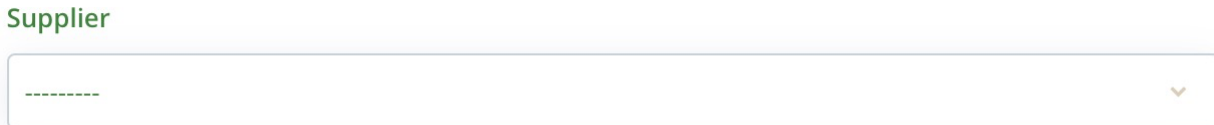

- 10.Hit Save at the top, and you can use this payment method. After you hit save, a new tab called Behavior will appear on the side. Here you can choose things such as the cost of the method or limiting the payment method to only subscriptions.
- 11. Success! You have created a payment method.